## [4]連絡希望通知を送信している工事情報

### (1)連絡希望通知を送信している工事情報のフロー図

連絡希望通知を送信している工事情報の処理手順を下記フロー図に示します。

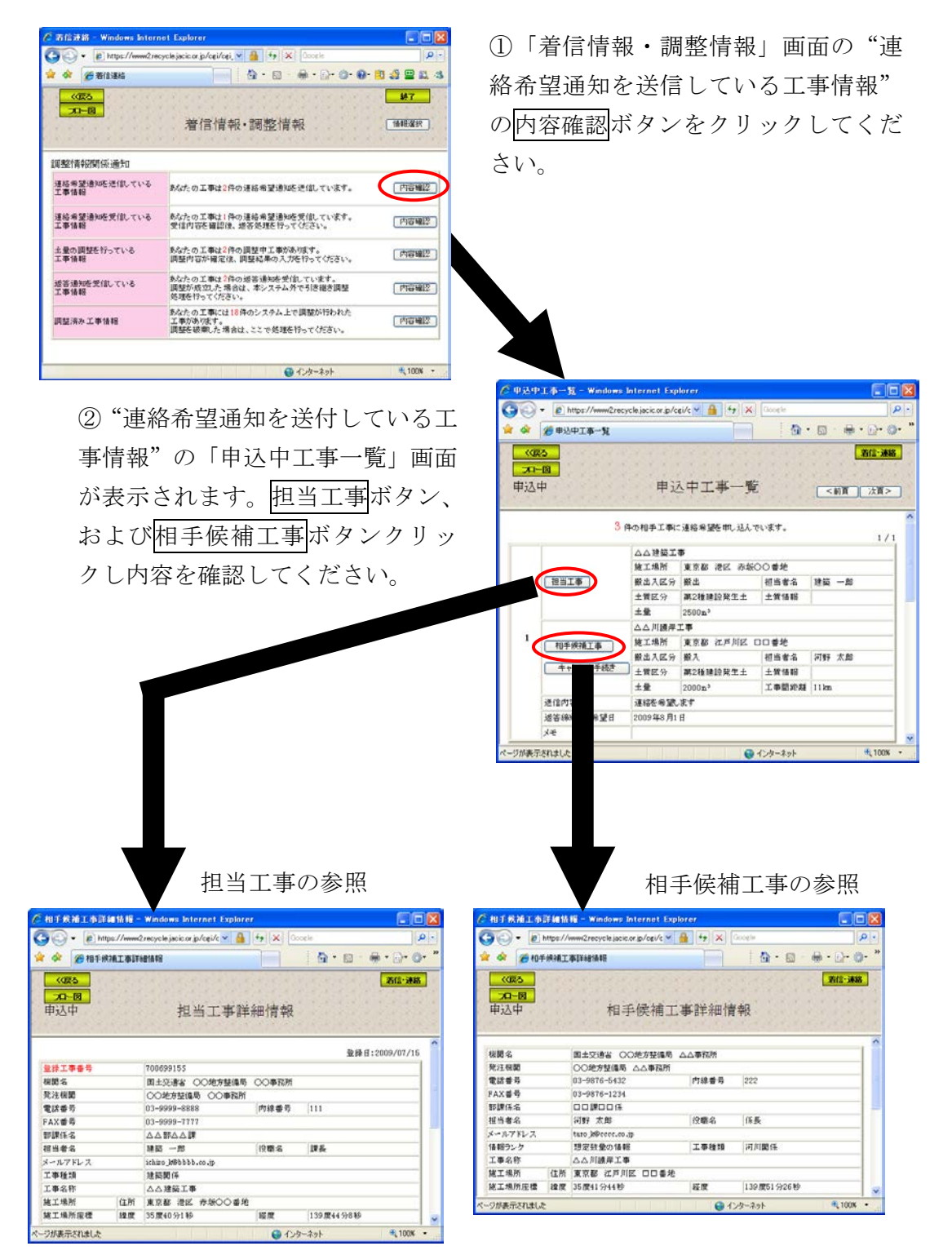

# (2)「着信情報・調整情報」画面(連絡希望通知を送信している工事情報)

運用センターからのお願い(督促情報)や他の発注機関との調整状況(調整情報) を表示する画面です。自分が相手候補工事へ連絡希望通知を送信している場合は、 "連絡希望通知を送信している工事情報"の内容確認ボタンが表示されますので、 内容確認ボタンをクリックし内容を確認してください。

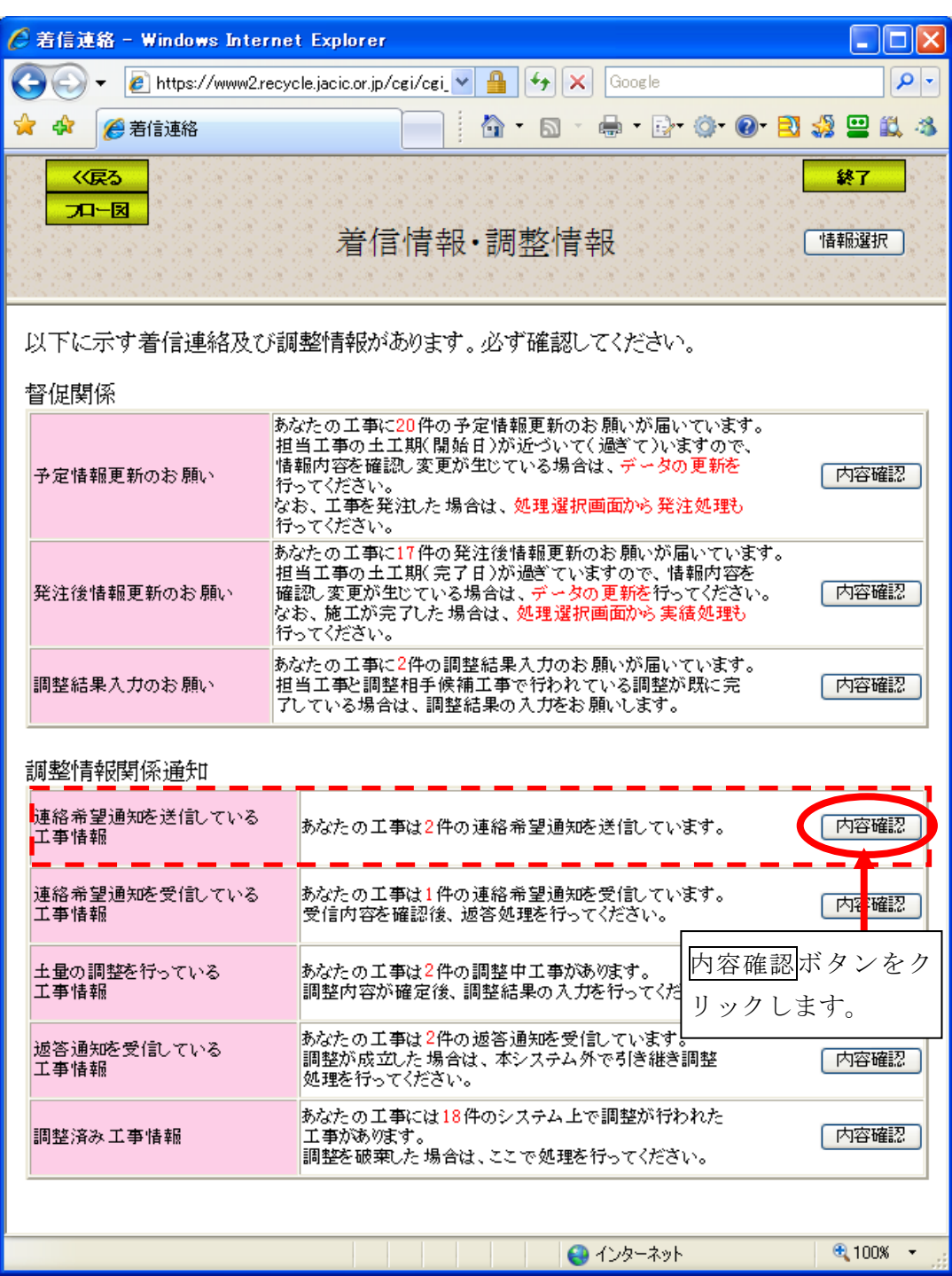

#### (3)「申込中工事一覧」画面(連絡希望通知を送信している工事情報)

「着信情報・調整情報」画面の"連絡希望通知を送信している工事情報"の内 容確認ボタンをクリックすると、自分が相手候補工事へ連絡希望通知を送信して いる工事の「申込中工事一覧」画面が表示されます。自工事の場合は担当工事ボ タンをクリックし、連絡希望通知を送信した相手候補工事の場合は相手候補工事 ボタンをクリックし、各内容を確認することができます。

また、連絡希望通知を送信した後に、申し込みをキャンセルする場合はキャン セル手続きボタンをクリックしてください(5-23 頁参照)。

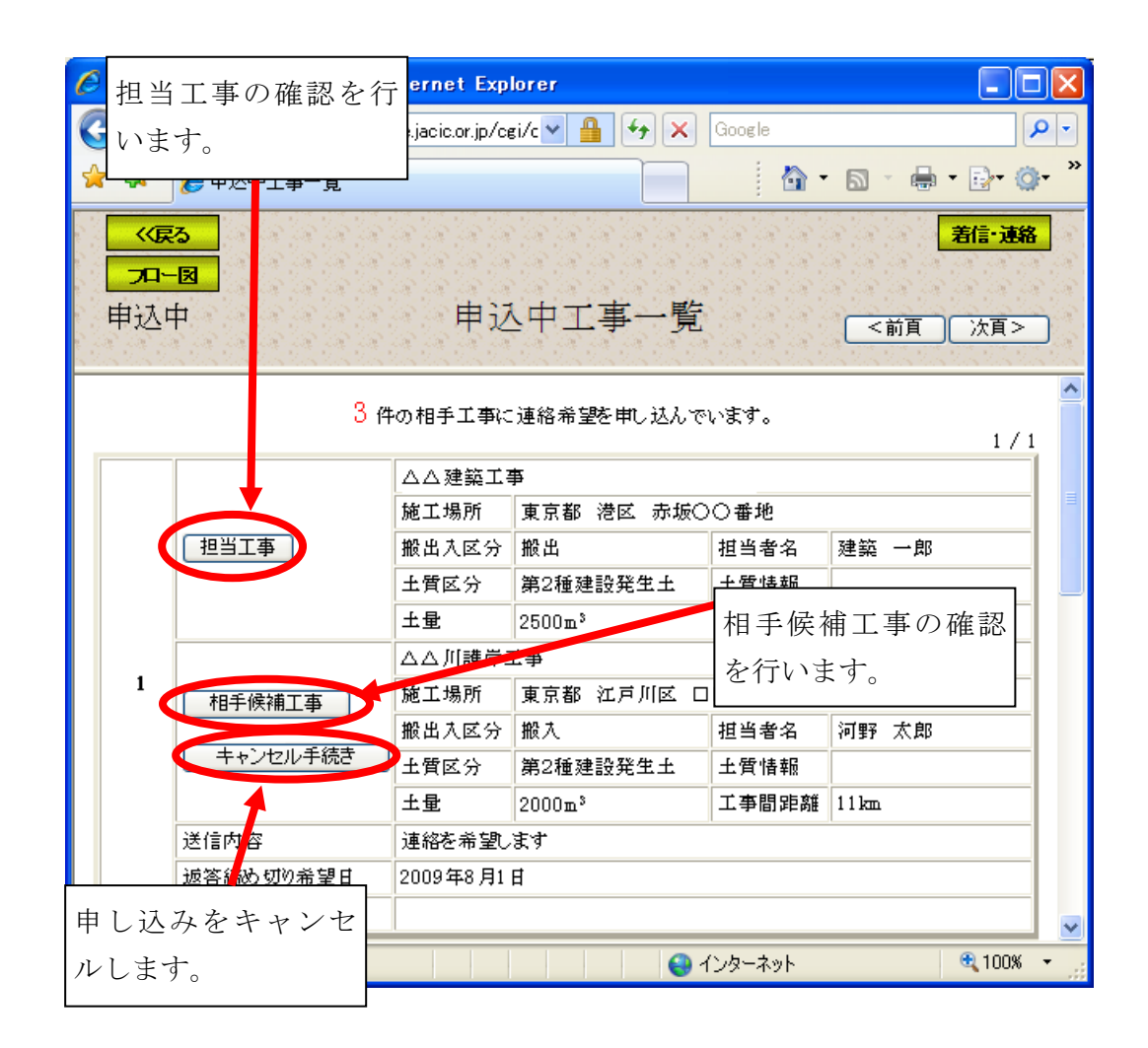

注) 着信·連絡ボタンをクリックすると処理を中断し、「着信情報·調整情報」画面へ戻 ります。

# (4)「担当工事詳細情報」画面(連絡希望通知を送信している工事情報)

「申込中工事ー覧」画面の担当工事ボタンをクリックすると、相手候補工事へ 連絡希望通知を送信した自分の工事を参照する「担当工事詳細情報」画面が表示 されます。

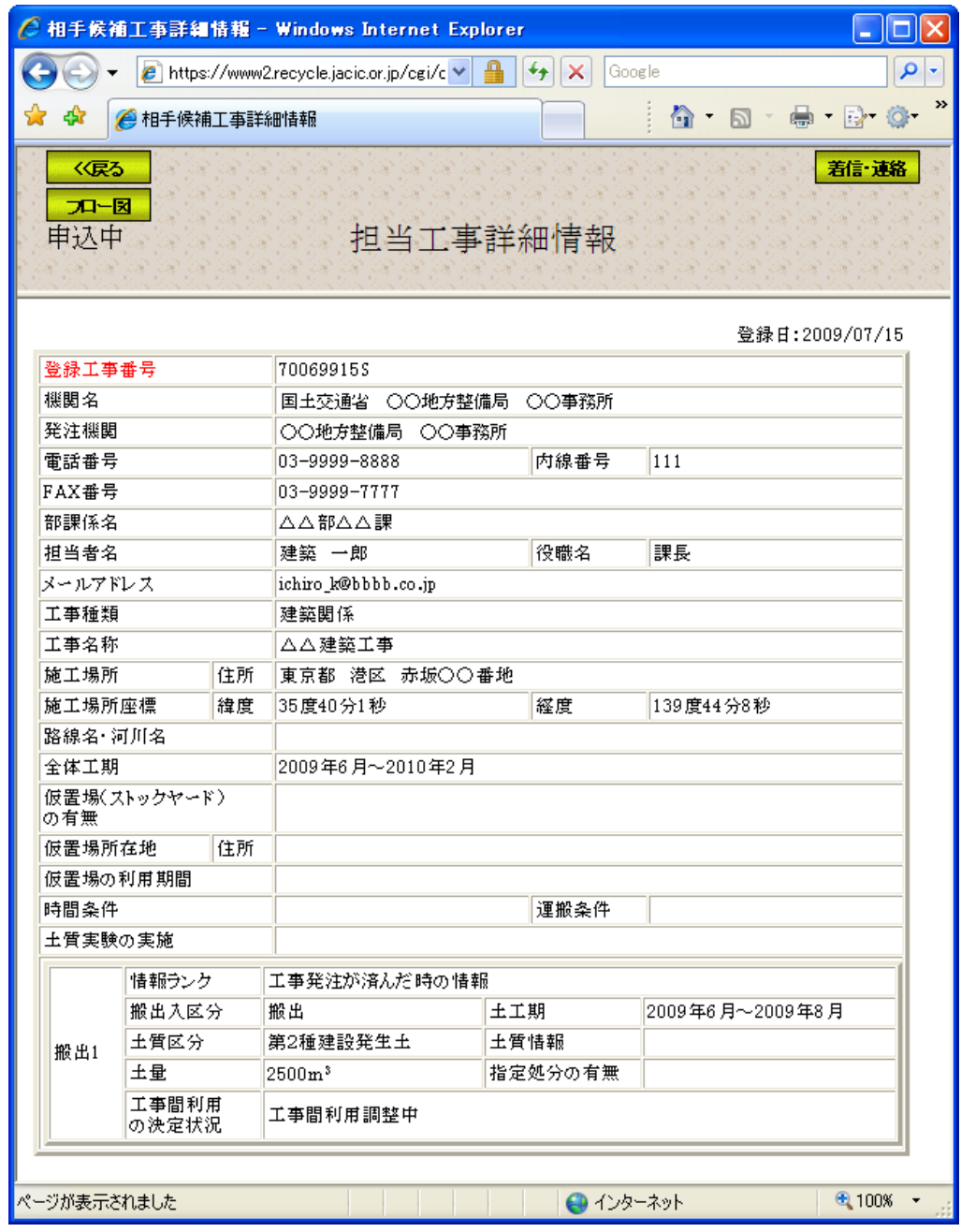

注) 着信·連絡ボタンをクリックすると処理を中断し、「着信情報・調整情報」画面へ戻 ります。

# (5)「相手候補工事詳細情報」画面(連絡希望通知を送信している工事情報)

「申込中工事一覧」画面の相手候補工事ボタンをクリックすると、連絡希望通 知を送信している相手候補工事を参照する「相手候補工事詳細情報」画面が表示 されます。

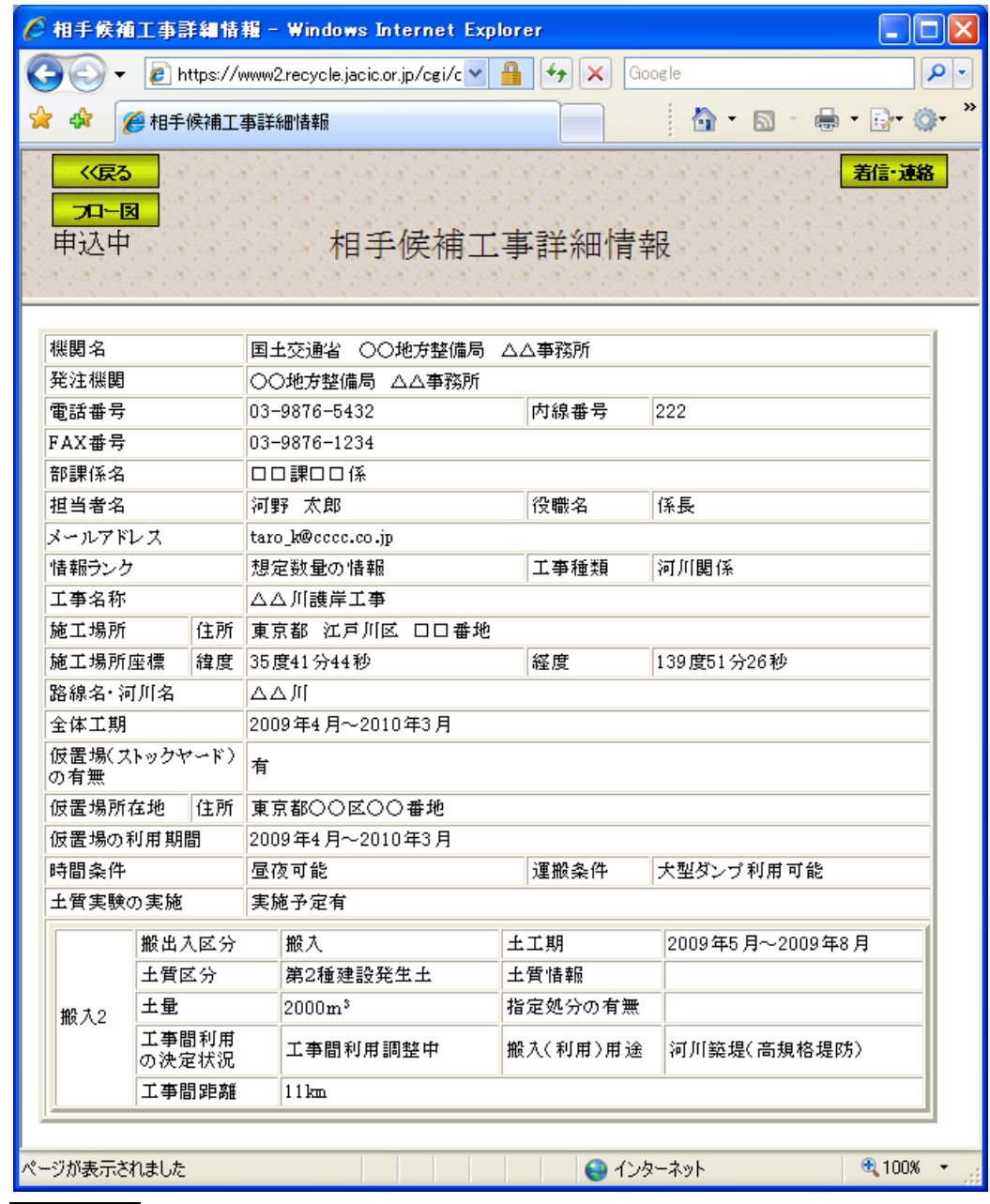

注) 着信·連絡ボタンをクリックすると処理を中断し、「着信情報·調整情報」画面へ戻 ります。

## (6)申込キャンセル(連絡希望通知を送信している工事情報)

「申込中工事一覧」画面のキャンセル手続きボタンをクリックすると、連絡希 望通知を送信している相手候補工事を参照する「相手候補工事詳細情報」画面が 表示されます。内容を確認し、申し込みをキャンセルする場合は申込キャンセル ボタンをクリックしてください。

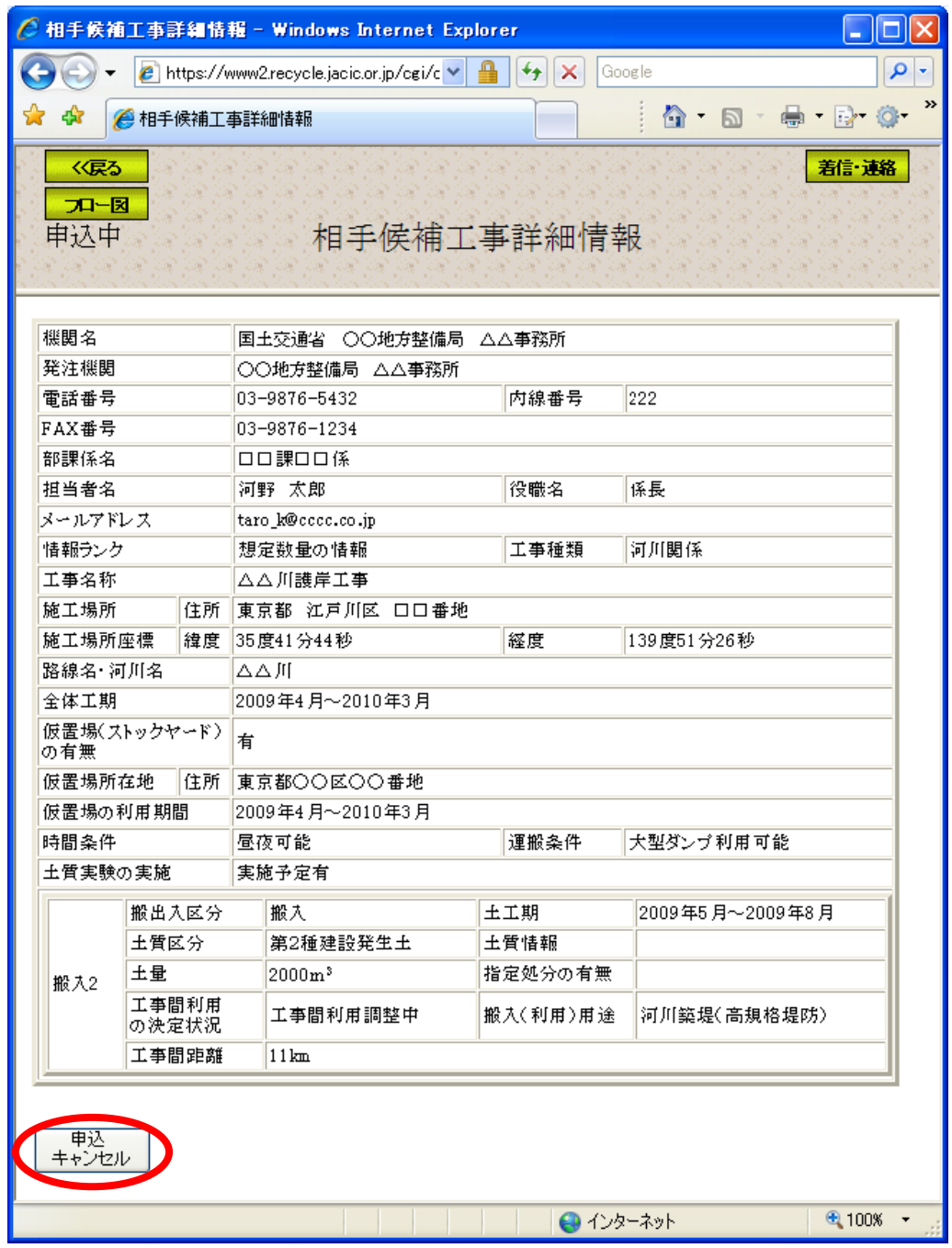

注) 着信·連絡ボタンをクリックすると処理を中断し、「着信情報·調整情報」画面へ戻 ります。